**Digital EGM User Guide** 

(Shareholder)

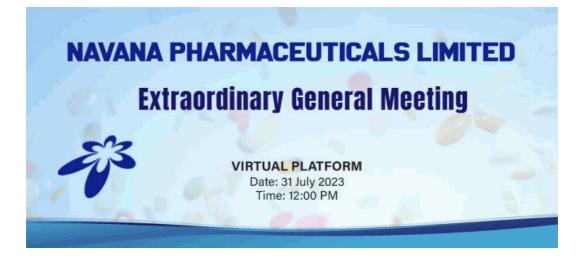

# CONDUCTED BY:

# **United Corporate Advisory Services Limited**

#### Digital AGM User Guide (Shareholder):

1. Open any web browser (Google Chrome, Microsoft Edge, Internet Explorer and Mozilla Firefox) and please write (http://navanaphar.digitalegmbd.net) URL in the URL/Browser box;

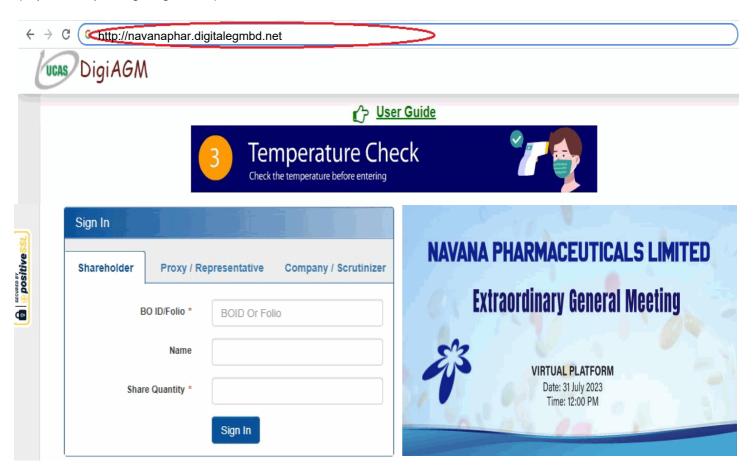

## Sign In As a Shareholder:

- 1. Click Shareholder Tab;
- 2. Please Enter your BO ID/Folio in the BO ID/Folio Textbox;
- 3. Enter your Holding share quantity in the Share Quantity Textbox as on 'Record Date';
- 4. Click Sign In Button for Login;

| ← → C Ghttp://navanaphar.digitalegmbd.net                                           |                               |  |  |
|-------------------------------------------------------------------------------------|-------------------------------|--|--|
| DigiAGM                                                                             |                               |  |  |
| 🖒 User Guide                                                                        |                               |  |  |
| 2 Clean Your Ha<br>Use handsanitizer before and after                               |                               |  |  |
| Sign In     Sign In     Shareholder   Proxy / Representative   Company / Scrutinize |                               |  |  |
| BO ID/Folio * BOID Or Folio 2                                                       | Extraordinary General Meeting |  |  |
| Name                                                                                | VIRTUAL PLATFORM              |  |  |
| Share Quantity * 3                                                                  | Date: 31 July 2023            |  |  |
| 4 Sign In                                                                           | Time: 12:00 PM                |  |  |

### Sign In As Proxy:

- 1. Click Proxy Tab;
- 2. Enter Original Shareholder's BO ID/Folio in the BO ID/Folio Textbox;
- 3. Enter Proxy Shareholder's User ID Textbox;
- 4. Please click Sign in Button to Login;

| ← → C 🤇 http://navanapl          | nar.digitalegmbd.net                                              | )                                      |  |  |
|----------------------------------|-------------------------------------------------------------------|----------------------------------------|--|--|
| DigiAGM                          |                                                                   |                                        |  |  |
| 🖒 <u>User Guide</u>              |                                                                   |                                        |  |  |
|                                  | 2 Clean Your Hands<br>Use handsanitizer before and after shopping |                                        |  |  |
| Sign In<br>Shareholder Proxy / R | epresentative1 Company / Scrutinizer                              | NAVANA PHARMACEUTICALS LIMITED         |  |  |
| BO ID/Folio *                    | BOID Or Folio 2                                                   | Extraordinary General Meeting          |  |  |
| Name                             |                                                                   | Con Con Con Con                        |  |  |
| Share Quantity                   |                                                                   | VIRTUAL PLATFORM<br>Date: 31 July 2023 |  |  |
| Proxy User Id                    | Sign In 4                                                         | Time: 12:00 PM                         |  |  |

### Sign In As Company/Scrutinizer (DSE, CSE):

- 1. Click Company/Scrutinizer (DSE, CSE, ACS or FCS) Tab;
- 2. Enter Company/Scrutinizer User ID in the User ID Text box;
- 3. Please Enter your Password;
- 4. Please click Sign in Button to Login;

| ← → C (G http://navanaphar.digitalegmbd.net                                                                                          |                                                                                                    |  |  |
|----------------------------------------------------------------------------------------------------|----------------------------------------------------------------------------------------------------|--|--|
| UCAS DigiAGM                                                                                                    |                                                                                                    |  |  |
| 🖒 User Guide                                                                                                    |                                                                                                    |  |  |
| 2 Clean Your Hands<br>Use handsanitizer before and after shopping                                                                    |                                                                                                    |  |  |
| Sign In   Shareholder Proxy / Representative Company / Scrutinizer   User ID * User ID 2   Password * Password 3   User In User In 1 | <section-header><section-header><section-header><section-header><section-header><section-header><section-header></section-header></section-header></section-header></section-header></section-header></section-header></section-header> |  |  |

#### View the Live Streaming, Annual Report:

- 1. View the Live Streaming of AGM
- 2. Click Annual Report Link to view company's annual report;

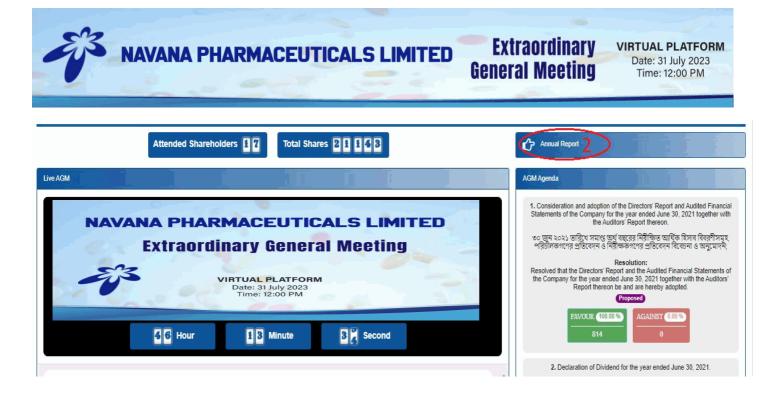

#### **Comments**

- 1. You can see all comments/file in the comment list
- 2. Write your opinion/comment/question in the Comment b
- 3. Click attachment and select file for attaching any document/image/recording or any other file
- 4. Click send button for sending comment

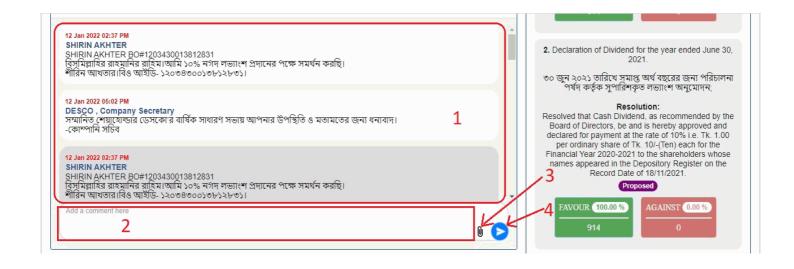

### Voting System:

- 1. If you want to favor the proposed agenda click Favor/Yes button;
- 2. If you want to vote against the proposed agenda click Against/No button;

| NAVANA PHARMACEUTICALS LIMITED                                                                                              | Extraordinary<br>General Meeting                                                                                                    | VIRTUAL PLATFORM<br>Date: 31 July 2023<br>Time: 12:00 PM                                                                                                    |
|----------------------------------------------------------------------------------------------------|----------------------------------------------------------------------------------------------------|----------------------------------------------------------------------------------------------------|
| Attended Shareholders 18 Total Shares 28143                                                                                 | Annual Report                                                                                                    |                                                                                                    |
| NAVANA PHARMACEUTICALS LIMITED<br>Extraordinary General Meeting<br>VIRTUAL PLATFORM<br>Date: 31 July 2023<br>Time: 12:00 PM | 1. Consideration and<br>Audited Financial Sta<br>ended June 30, 202<br>৩০ জুন ২০২১ তারিখ স<br>বিরগীসমূহ, প্রিচাল<br>প্রতিবেদ<br>Resolved that the Direc | adoption of the Directors' Report and<br>tements of the Company for the year<br>1 together with the Auditors' Report<br>thereon.<br>মান্ত অর্থ বছরের নিরীক্ষিত আর্থিক হিসাব<br>নহাগের প্রতিবেদন ও নিরীক্ষকগণের<br>ন বিবেচনা ও অনুমোদন;<br>Resolution:<br>ctors' Report and the Audited Financial<br>pany for the year ended June 30, 2021<br>ors' Report thereon be and are hereby |
| 4 4 Hour 8 7 Minute Second                                                                                                  | 1 FAVO                                                                                                    | adopted.<br>Proposed<br>AGAINST 2                                                                                                    |